## **Inhaltsverzeichnis**

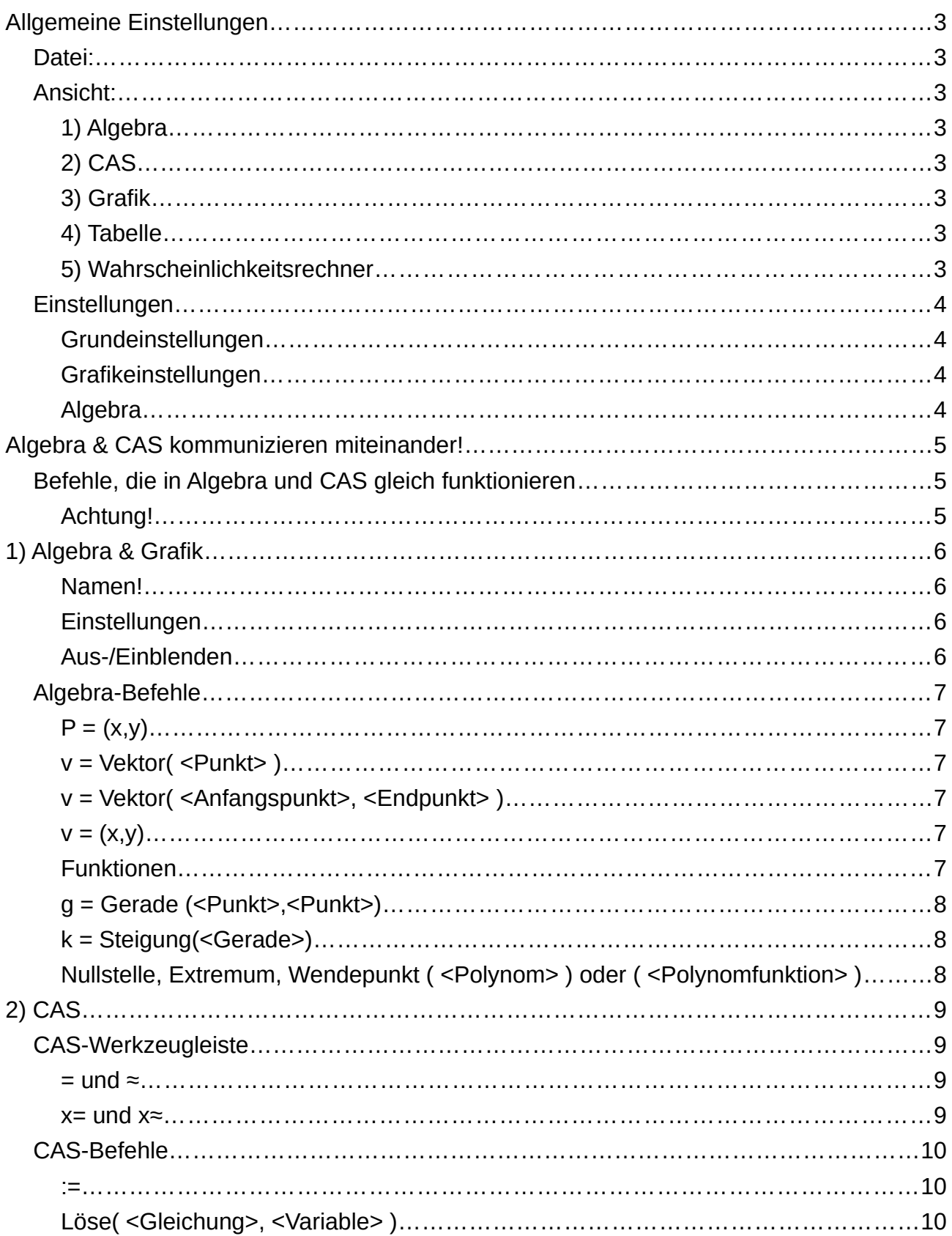

Geogebra quick guide  $17.7.21$  dieter.z@gmx.at

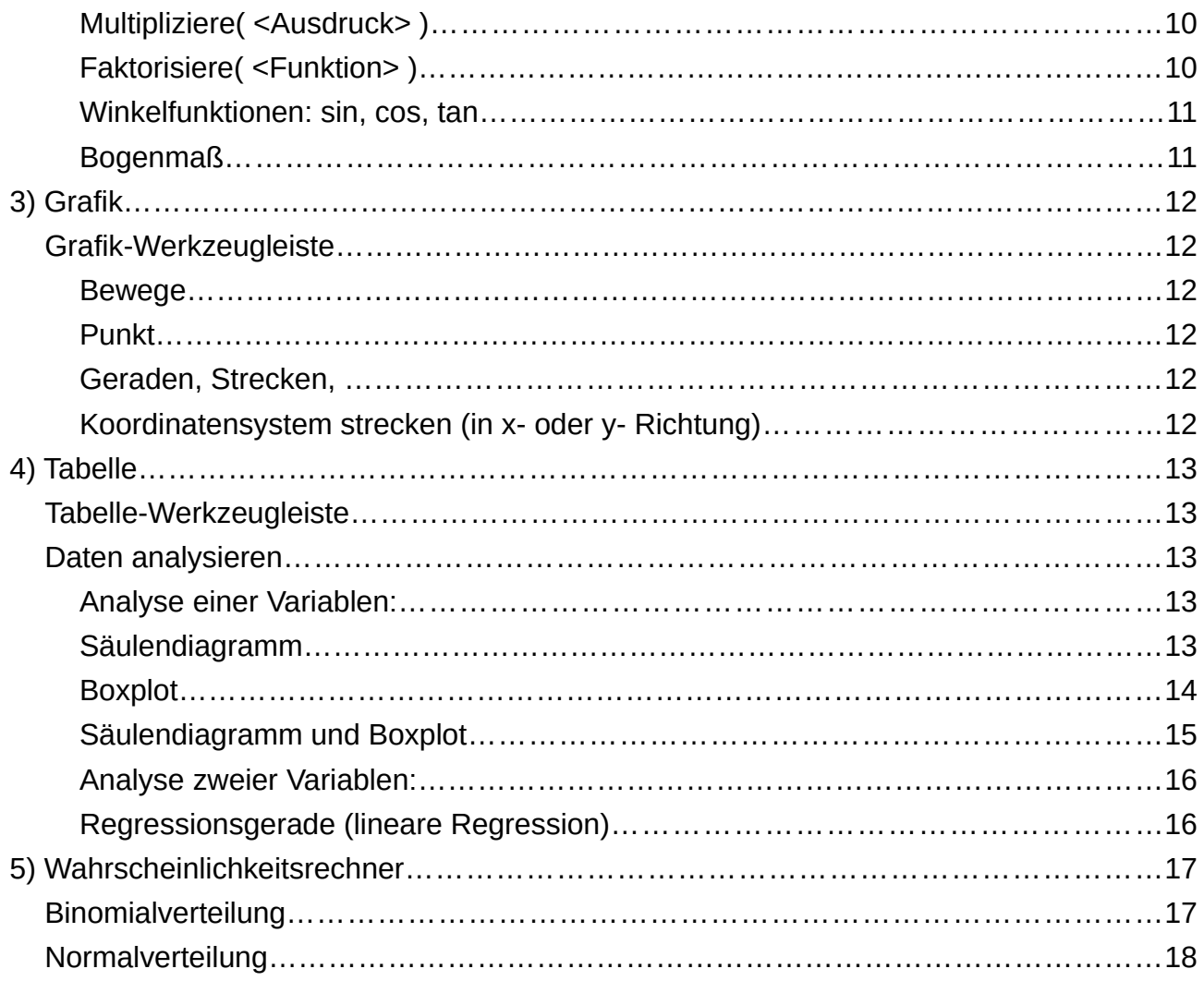

# <span id="page-2-7"></span>**Allgemeine Einstellungen**

<span id="page-2-6"></span>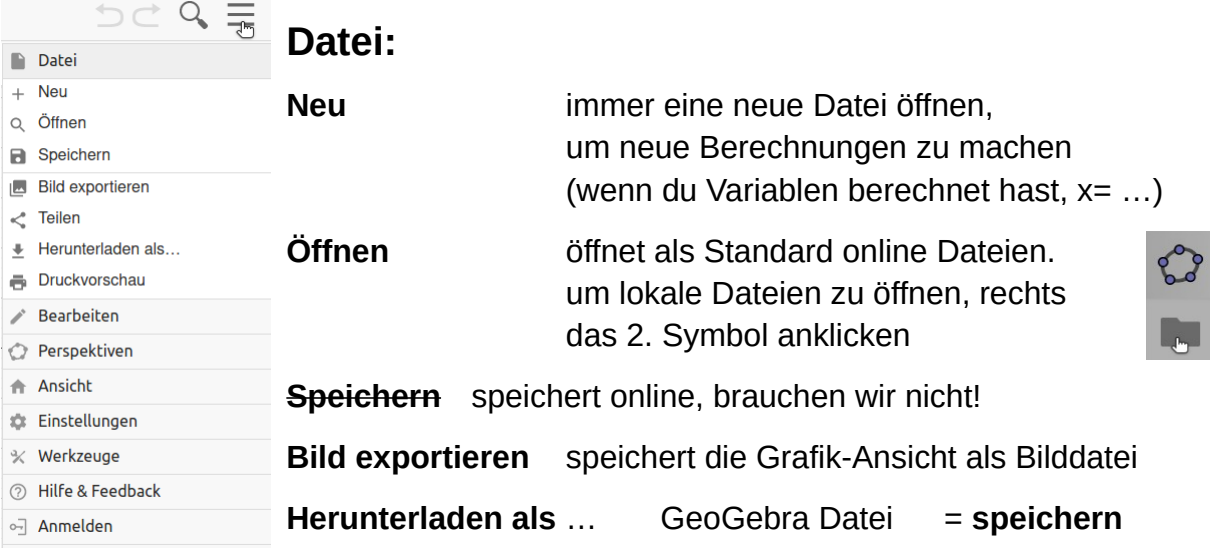

 $\equiv$ 

links unten gibt es ein kleines Tastatursymbol für Sonderzeichen und alle Zeichen, die ihr gerade nicht auf eurer Tastatur findet!

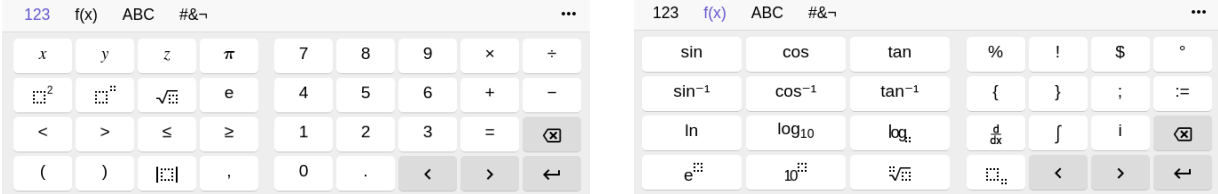

## <span id="page-2-5"></span>**Ansicht:**

Nach Bedarf Häkchen setzen oder entfernen!

- <span id="page-2-4"></span>**1) Algebra**
- <span id="page-2-3"></span>**2) CAS**
- <span id="page-2-2"></span>**3) Grafik**
- <span id="page-2-1"></span>**4) Tabelle**
- <span id="page-2-0"></span>**5) Wahrscheinlichkeitsrechner**

## <span id="page-3-3"></span>**Einstellungen**

<span id="page-3-2"></span>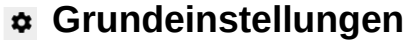

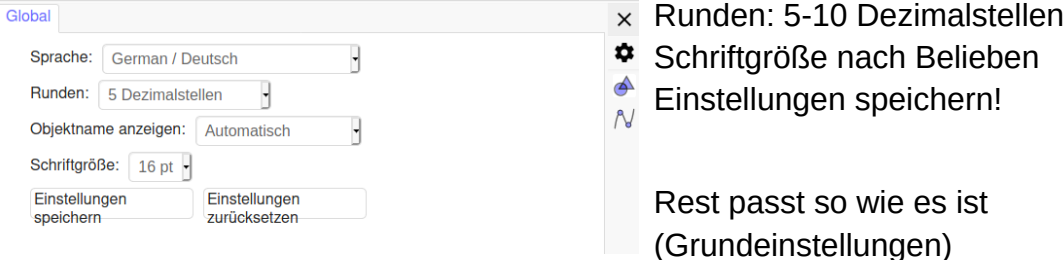

<span id="page-3-1"></span>**Grafikeinstellungen** 

#### Grundeinstellungen xAchse yAchse Koordinatengitter  $\times$ hier müssen wir nicht unbedingt etwas  $\triangleright$  x-Achse anzeigen  $\ddot{\mathbf{a}}$ ändern, sinnvoll ist x- und y-Achse Zahlenwerte anzeigen  $\triangle$  $\overline{N}$  beschriften (mit x und y, bzw. später auch Nur positive Achse Abstand: mit t für Zeit & s für Weg, …) Achsenmarkierung: 111 Rest passt so wie es ist Beschriftung: x  $\mathcal{F}$ (Grundeinstellungen) Einheit: Schneidet bei:  $\boxed{0}$  Fixiert am Rand Auswahl erlaubt

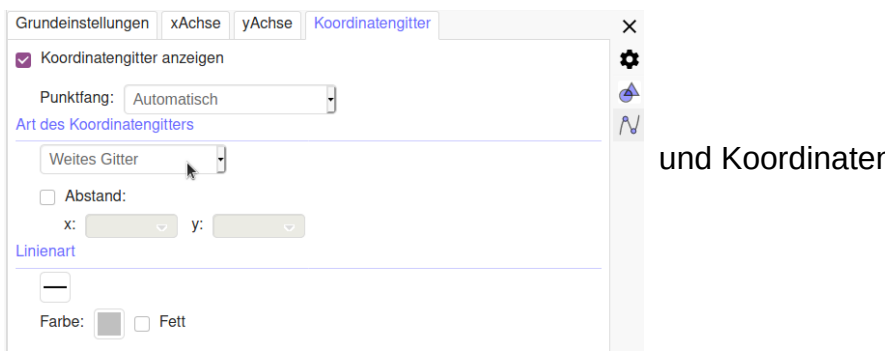

ngitter: Weites Gitter

## <span id="page-3-0"></span>**Algebra**

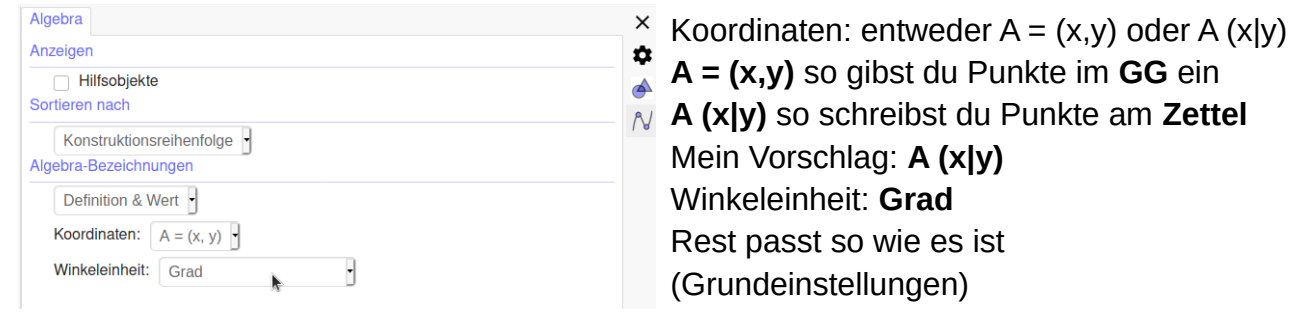

# <span id="page-4-2"></span>**Algebra & CAS kommunizieren miteinander!**

Befehle die **in Algebra und CAS funktionieren**, werden automatisch übernommen f(x)=x²-3·x+1 in Algebra wird von CAS übernommen (Kontrolle: im CAS f(x) eingeben) f(x)**:=**x²-3·x+1 in CAS wird von Algebra übernommen (wird automatisch eingefügt) f(x)**:=**a·x²+b·x+c in CAS wird von Algebra **nicht** übernommen! (funktioniert in Algebra nicht)

Generell ist es sinnvoll, immer zu schauen, ob etwas funktioniert oder nicht. Mit f(x) <Enter> kann man sofort schauen, ob es in der anderen Ansicht auch definiert ist.

Natürlich gilt alles auch für  $f'(x)$ , h(t),  $K(x)$ , ...

## <span id="page-4-1"></span>**Befehle, die in Algebra und CAS gleich funktionieren**

f'(x), f''(x) Ableitungsfunktion Integral( <Funktion>, <Startwert>, <Endwert> ) Bestimmtes Integral (Fläche) **Algebra** zeichnet die Fläche auch im Grafikfenster ein! Integral( <Funktion> ) Unbestimmtes Integral (Stammfunktion) besser im **CAS**

## <span id="page-4-0"></span>**Achtung!**

Das hat auch Nachteile: wenn ich im CAS eine Funktion f(x)**:=**a·x²+b·x+c definiere und dann a,b,c ausrechne, dann muss ich die fertige Funktion (z.B.  $f(x)= 0,5x^2 - 3x + 2$ ) in Algebra und CAS anders nennen, wenn ich sie zeichnen oder etwas berechnen will! → **f1(x)= 0,5x² – 3x +2**

# <span id="page-5-3"></span>**1) Algebra & Grafik**

Algebra und Grafik verwenden wir immer gemeinsam.

Die Algebra-Ansicht hat genaugenommen keine Werkzeugleiste,

hier verwendet man Text-Befehle. Fast alle Befehle lauten genau so wie sie sollen.

Die Grafik-Werkzeugleiste können wir verwenden wenn wir den genauen Befehl vergessen haben.

Beispiel: wenn wir einen **Schnittpunk** finden wollen, können wir bei **Punkt** nachschauen, wie der Befehl lautet (= Schneide)

### <span id="page-5-2"></span>**Namen!**

Alles hat einen Namen, Punkte, Geraden, … wir nennen alles in GG entweder entsprechend der Angabe, oder sinnvoll! Also immer **Name = Befehl** oder **Name: Gleichung** (GG erkennt die Gleichung)

Und wir verwenden keinen Namen doppelt, und halten uns an die Mathematik-Regeln für Namen

(Punkte: große Buchstaben, alle Linien (auch Vektoren): kleine Buchstaben, …) Deshalb verwenden wir am Besten auch fast immer die Algebra-Befehle statt der Grafik-Werkzeugleiste

## <span id="page-5-1"></span>**Einstellungen**

Jedes Objekt (jede Zeile) hat rechts die 3 Punkte, mit denen man die Einstellungen für dieses Objekt ändern kann. Farbe, Größe, **Algebra**-Einstellungen (besonders wichtig für Geraden)

#### <span id="page-5-0"></span>Aus-/Einblenden

Jedes Objekt (jede Zeile) hat links einen farbigen Punkt, mit denen man dieses Objekt aus- und einblenden kann.

## <span id="page-6-5"></span>**Algebra-Befehle**

## <span id="page-6-4"></span>**P = (x,y)**

So gibst du Punkte ein, GG schreibt dann (je nach Einstellung) P (x|y) oder P=(x,y)

## <span id="page-6-3"></span>**v = Vektor( <Punkt> )**

So gibst du einen (Orts-)Vektor  $\begin{pmatrix} x \ y \end{pmatrix}$ *y* ) ein, GG zeichnet den Vektor vom Koordinatenursprung

#### zum Punkt

```
v = Vektor((2, 3))\rightarrow \binom{2}{3}
```
## <span id="page-6-2"></span>**v = Vektor( <Anfangspunkt>, <Endpunkt> )**

So gibst du einen Vektor vom Punkt **A** zum Punkt **E** ein

 $A = (2, 3)$ oder, wenn du  $v = Vektor((2, 3), (4, 2))$  $- (2 | 3)$  $\begin{array}{c}\n 8 = (4,2) \\
 - (4 \ 1 \ 2) \\
 \hline\n y = \text{Vektor(A, B)} \\
 - (-1)\n\end{array}$  $\rightarrow \begin{pmatrix} 2 \\ -1 \end{pmatrix}$ die Punkte vorher eingibst

## <span id="page-6-1"></span>**v = (x,y)**

So kannst du einen (Orts-)Vektor $\Big\vert \begin{matrix} x \ y \end{matrix}$  $\left(\begin{array}{c} x\ y \end{array}\right)$ auch eingeben

GG zeichnet den Vektor vom Koordinatenursprung in der Grafik-Ansicht kann man den Vektor auch (mit dem Mauszeiger) verschieben

## <span id="page-6-0"></span>**Funktionen**

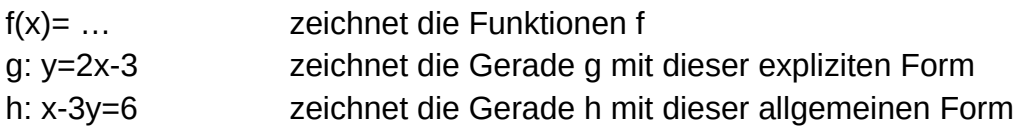

## <span id="page-7-2"></span>**g = Gerade (<Punkt>,<Punkt>)**

Entweder vorher definierte oder berechnete Punkte verwenden, oder für jeden Punkt die jeweiligen Koordinaten (x,y) eingeben

z.B. **g=Gerade (A,B)** zeichnet die Gerade g durch die beiden Punkte A & B wenn die weiter oben schon definiert sind. Das verwenden wir am öftesten.

**h=Gerade ((1,2),(3,5))** zeichnet die Gerade h durch die beiden Punkte

## <span id="page-7-1"></span>**k = Steigung(<Gerade>)**

berechnet die Steigung und zeichnet ein Steigungsdreieck zur Geraden. Die Größe des Steigungsdreiecks kann über die Einstellungen verändert werden.

## <span id="page-7-0"></span>**Nullstelle, Extremum, Wendepunkt ( <Polynom> ) oder ( <Polynomfunktion> )**

Berechnet die Punkte und zeichnet sie ein

Nicht vergessen, zuerst N=; E= bzw. W= eingeben, dann bekommen alle Punkte gleich die richtigen Namen  $(N_1, N_2, ...)$ 

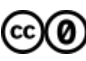

# <span id="page-8-3"></span>**2) CAS**

Im CAS immer alle Rechensymbole eingeben! z.B. 3**·**x² … (nicht 3x²)

## <span id="page-8-2"></span>**CAS-Werkzeugleiste**

Wenn die Leiste nicht da ist, ins CAS Fenster Klicken!

Für Befehle aus der Leiste immer vorher die Zeile(n) im CAS markieren Achte darauf, dass  $\vert \text{=} \vert$  immer markiert ist, und verwende  $\approx$  nur wenn du es brauchst.

#### <span id="page-8-1"></span>**= und** ≈

Das sind keine aktiven Tasten, sondern Einstellungen (wie ein Schalter) Die Einstellung bleibt. Wenn man die andere Einstellung will, umschalten! Bei = werden Ergebnisse genau (¼, π, Wurzeln) angegeben, bei ≈ als gerundete Dezimalzahl.

Relevant bei allen Rechnungen mit **<Enter>** (Taschenrechner, Rechnung eintippen, Enter)

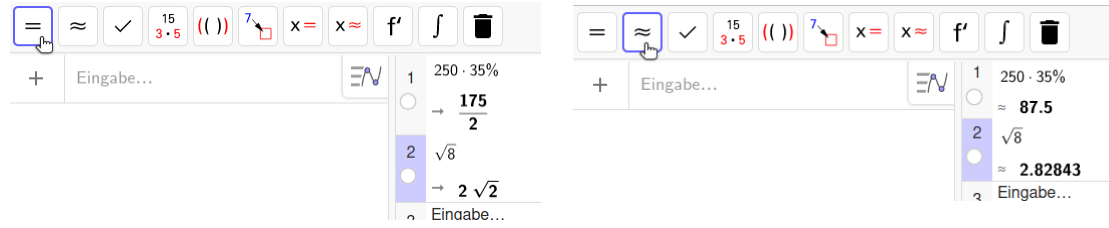

#### <span id="page-8-0"></span>**x= und x**≈

Löst **Gleichungen** (Term = Term)

Formt die **Gleichung**(en) um und **löst** eine oder mehrere markierte Gleichungen (Button für den Befehl Löse & Nlöse)

Funktioniert nur, wenn Anzahl der Gleichungen = Anzahl der Variablen wie = und ≈ entweder (Bruch/Wurzel) oder Dezimalzahl (Kommazahl) s.o. **generell** zuerst **immer x=** verwenden, und nur wenn das Ergebnis urkompliziert ausschaut, oder du gerade € etc. ausrechnen willst  $x \approx$ 

Zum Lösen mehrerer Gleichungen: alle Gleichungen markieren (shift-Taste gedrückt halten, und die weiteren Zeilen anklicken) und dann x= oder x≈ drücken

## <span id="page-9-2"></span>**CAS-Befehle**

<span id="page-9-1"></span>**:=**

#### **= neue Funktion definieren**

Im Gegensatz zum Algebra-Fenster, müssen wir Funktionen im CAS mit := definieren Dann können wir die Funktion verwenden um Gleichungen aufzustellen, und GG übernimmt für uns auch das Einsetzen (nicht nur das Lösen)  $\rightarrow$  Seite 5

### <span id="page-9-0"></span>**Löse( <Gleichung>, <Variable> )**

#### **= Umformen**

Diesen Befehl verwenden wir wenn mehrere Variablen vorkommen, und wir die Variablen nicht ausrechnen können/wollen, sondern eine der Variablen durch die anderen ausdrücken wollen

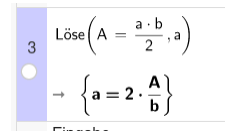

Wenn GG mehrere Ergebnisse ausgibt, z.B. **+/-** dann überlegen, welche Lösung Sinn macht!

Manchmal ist die Ausgabe unnötig kompliziert, aber sie ist richtig, manchmal hilft "Multipliziere" um den Ausdruck weniger kompliziert darzustellen

## <span id="page-9-4"></span>**Multipliziere( <Ausdruck> )**

<Ausdruck> = Term

Tut genau das was da steht, **alles** wird aus**multipliziert** (z.B. Binomische Formeln, …)

```
1 Multipliziere (x - 1)(x + 2)^2\begin{array}{|c|c|c|}\n\hline\n&+& x^4 + 3x^3 - 4x\n\end{array}
```
### <span id="page-9-3"></span>**Faktorisiere( <Funktion> )**

<Funktion> = Term

Macht genau das **Gegenteil von multipliziere**: Herausheben, Binomische Formeln "rückwärts"

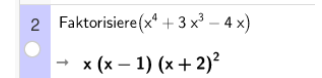

## <span id="page-10-1"></span>**Winkelfunktionen: sin, cos, tan**

GG rechnet mit Bogenmaß ( $2π = 360°$ ) Wenn wir in Grad rechnen wollen, immer ° eingeben!

```
1 \sin(30^\circ)≈
\degree = 0.5
```
immer **°** eingeben, auch wenn wir einen Winkel ausrechnen wollen (x°) Wenn wir den Winkel in Grad berechnen wollen, zuerst auf x≈ und dann auf x= drücken dann bekommen wir beide Lösungen (die wir am Einheitskreis gezeichnet haben) **x≈** und danach **x=**

 $\sin(x^{\circ}) = 0.5$  $\sin(x^{\circ}) = 0.5$ **NLöse:**  $\{x = 30, x = 150\}$  $N$ Löse:  $\{x = 30\}$ 

Für Berechnungen in Dreiecken reicht eine Lösung (= der kleinere Winkel)

### <span id="page-10-0"></span>**Bogenmaß**

brauchen wir nur wenn wir den Graphen einer Winkelfunktion zeichnen (π ≈ 3,14)

# <span id="page-11-5"></span>**3) Grafik**

## <span id="page-11-4"></span>Grafik-Werkzeugleiste **RAZIEOOCER**

Wenn die Leiste nicht da ist, ins **Grafik** Fenster Klicken!

Achte darauf, dass  $\boxed{\mathbb{R}}$  immer markiert ist, nachdem du ein anderes Werkzeug verwendet hast, und nicht mehr brauchst.

## <span id="page-11-3"></span>**Bewege**

Bewegt das ganze Koordinatensystem, oder Objekte im Koordinatensystem, verursacht selten ungewollte Effekte wenn man am Bildschirm irgendwo hinklickt! Man kann auch den **Stift** auswählen, und freihändig malen (das brauchst du eher selten)

## <span id="page-11-2"></span>**Punkt**

Punkte im Koordinatensystem direkt mit dem Mauszeiger einzeichnen. Im Untermenü sind alle Befehle zum Thema Punkte (zum Nachschauen!)

## <span id="page-11-1"></span>**Geraden, Strecken, …**

Geraden schnell einzeichnen (vor allem zum Üben)

## <span id="page-11-0"></span>**Koordinatensystem strecken (in x- oder y- Richtung)**

Irgendwo im Grafikfenster rechts klicken → xAchse : yAchse und Verhältnis wählen (wenns danach schlechter ist, andere Seite nehmen)

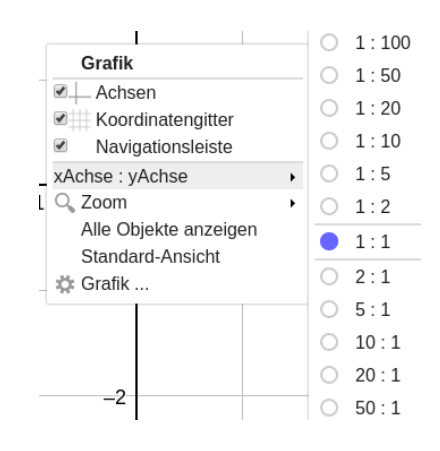

Analyse mehrerer Variablen

# <span id="page-12-4"></span>**4) Tabelle**

<span id="page-12-3"></span><span id="page-12-2"></span>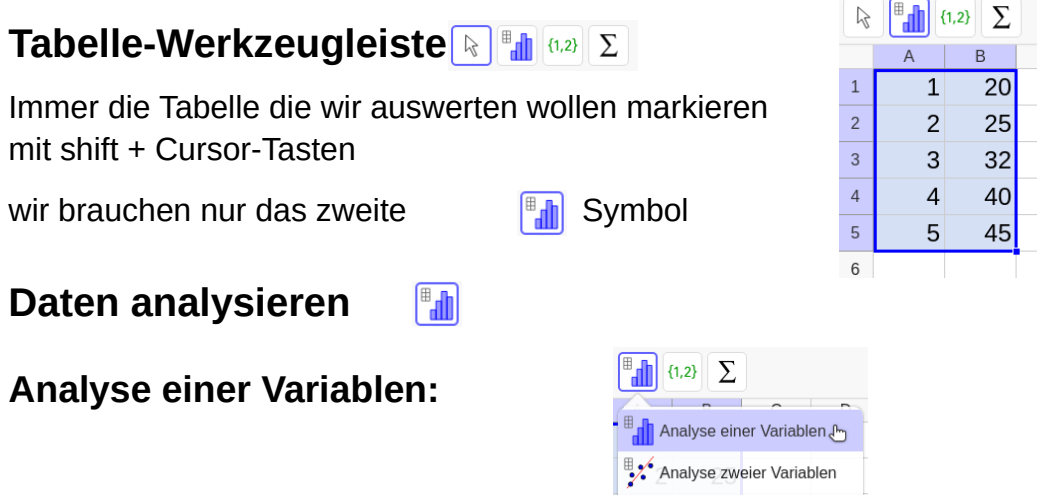

### <span id="page-12-1"></span><span id="page-12-0"></span>**Säulendiagramm**

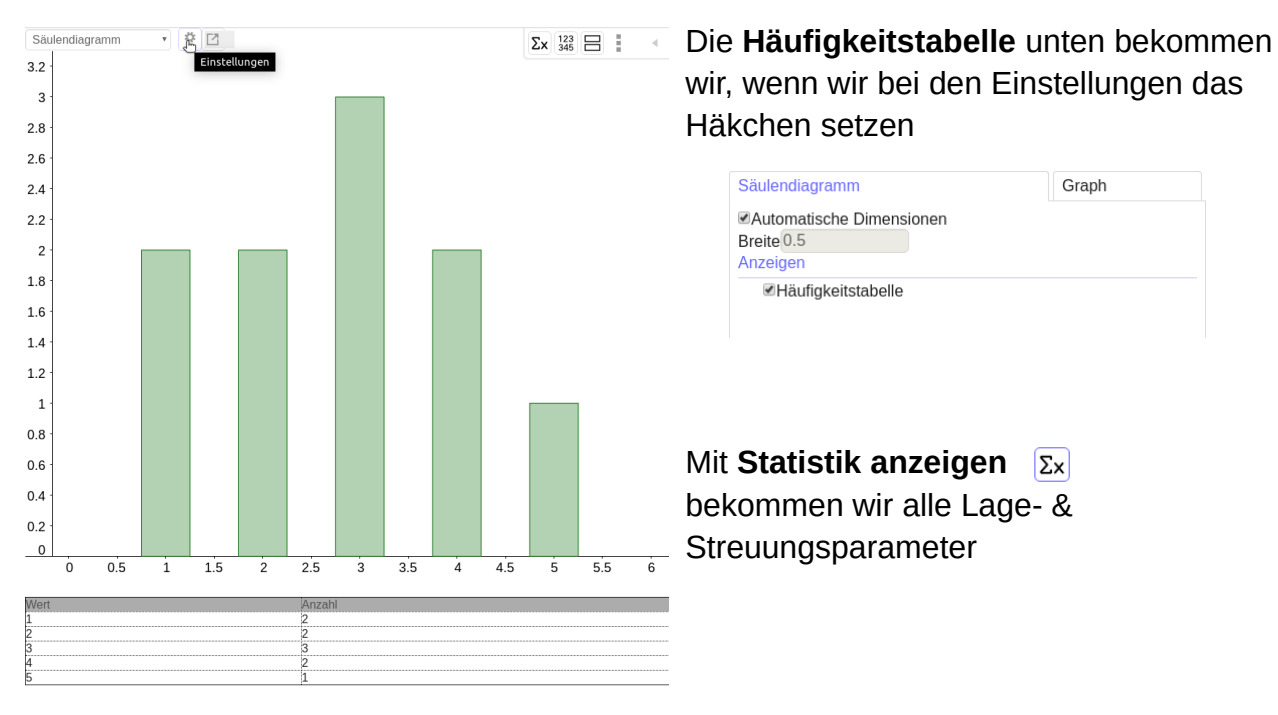

## <span id="page-13-0"></span>**Boxplot**

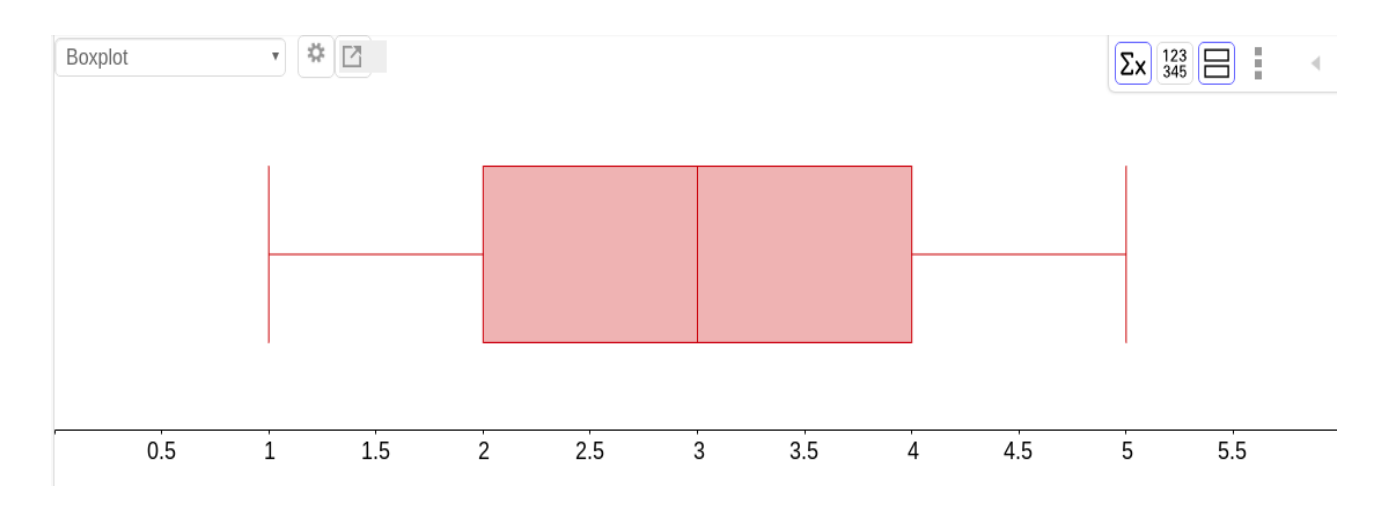

Min, Q1, Med, Q3, Max sind im Boxplot von GG nicht beschriftet Mit Statistik anzeigen  $\Sigma$ <sup>bekommen wir alle Lage- & Streuungsparameter</sup>

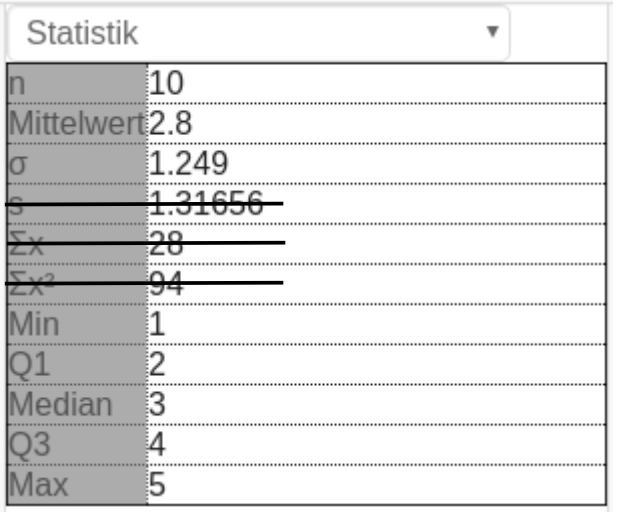

(Die 3 Brauchen wir nicht)

## <span id="page-14-0"></span>**Säulendiagramm und Boxplot**

und Tabelle und alle Parameter in einer GG-Ansicht

 $\boxed{\boxminus}$  Zweites Diagramm anzeigen

Und im Säulendiagramm Häufigkeitstabelle anklicken

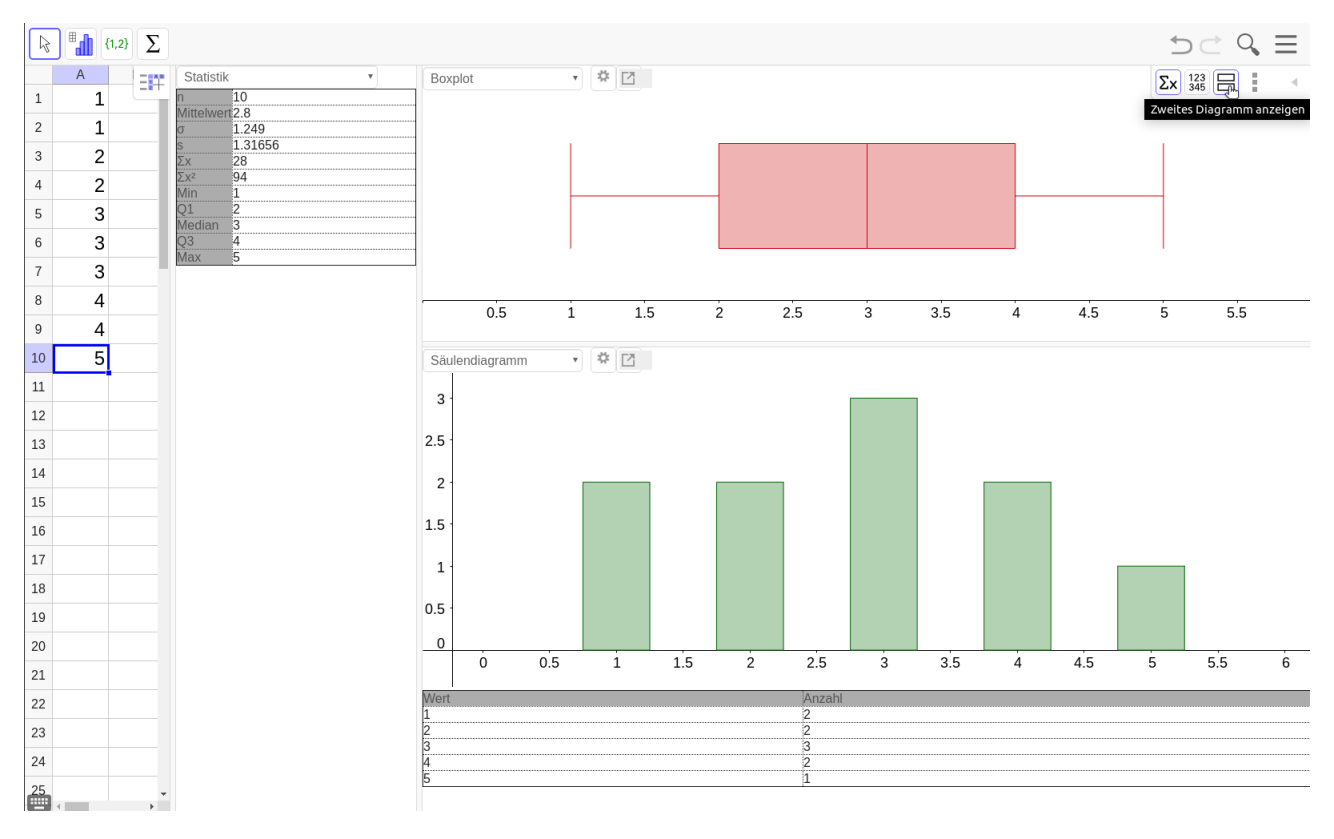

Geogebra quick guide 17.7.21 dieter.z@gmx.at

#### <span id="page-15-1"></span>**Analyse zweier Variablen:**

## <span id="page-15-0"></span>**Regressionsgerade (lineare Regression)**

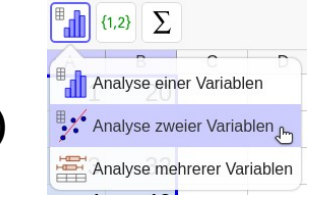

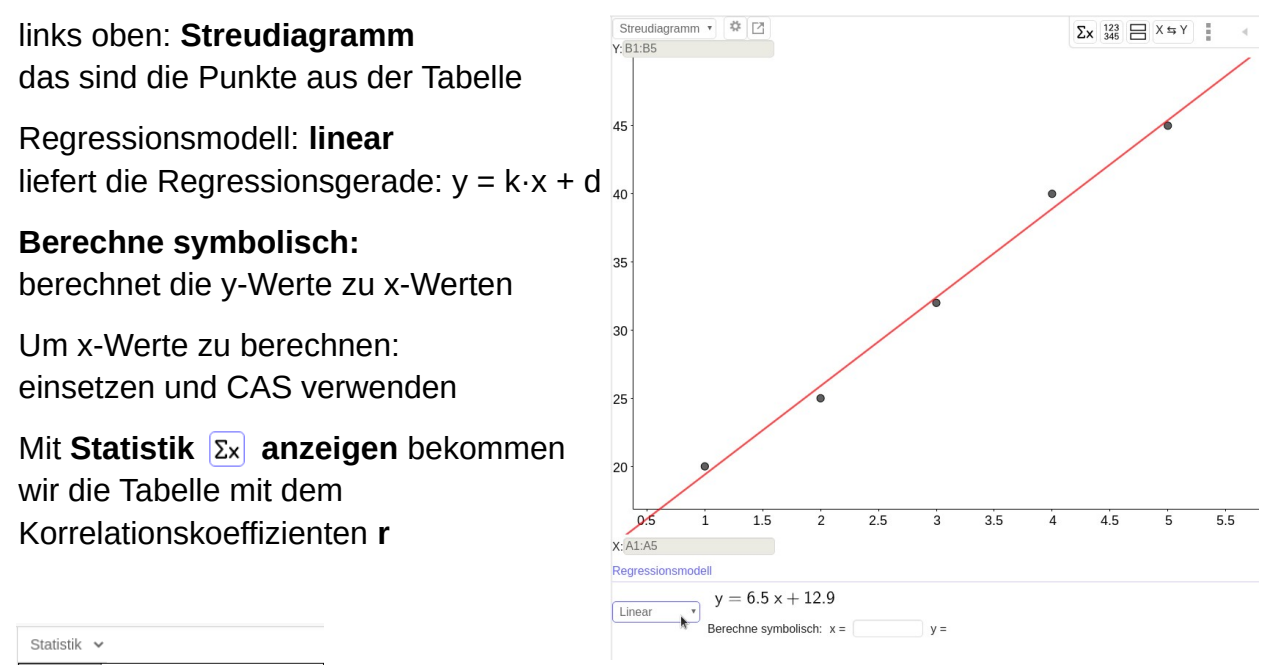

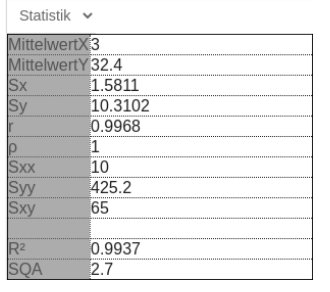

**←**(FS: Korrelationskoeffizient nach Pearson)

#### **Interpretation**

je näher r bei 0 liegt umso weniger "gut" ist das Regressionsmodell

r = 1 Modell passt 100%ig (lineare Abhängigkeit, je größer x desto größer y)

 $r = -1$  Modell passt 100%ig (lineare Abhängigkeit, je größer x desto kleiner y)

# <span id="page-16-1"></span>**5) Wahrscheinlichkeitsrechner**

Ansicht → Wahrscheinlichkeitsrechner anklicken,

Grafik wegklicken → Verteilung wählen

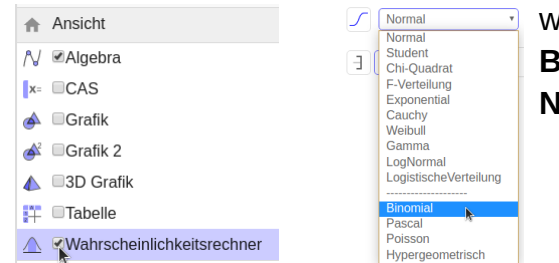

wir brauchen entweder **Binomial**verteilung oder **Iormal**verteilung

## <span id="page-16-0"></span>**Binomialverteilung**

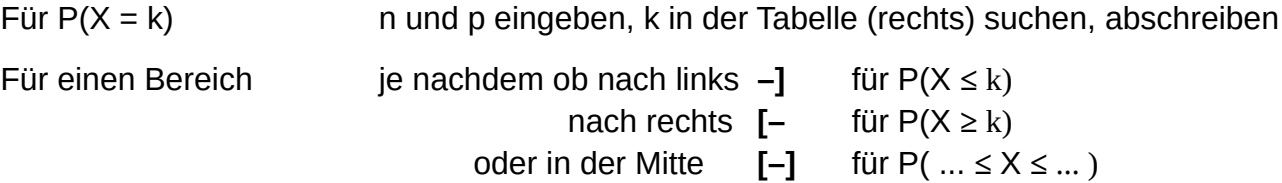

Erwartungswert **μ** und Standardabweichung **σ** stehen links oben!

GG malt das Ergebnis immer blau an (auch in der Tabelle)

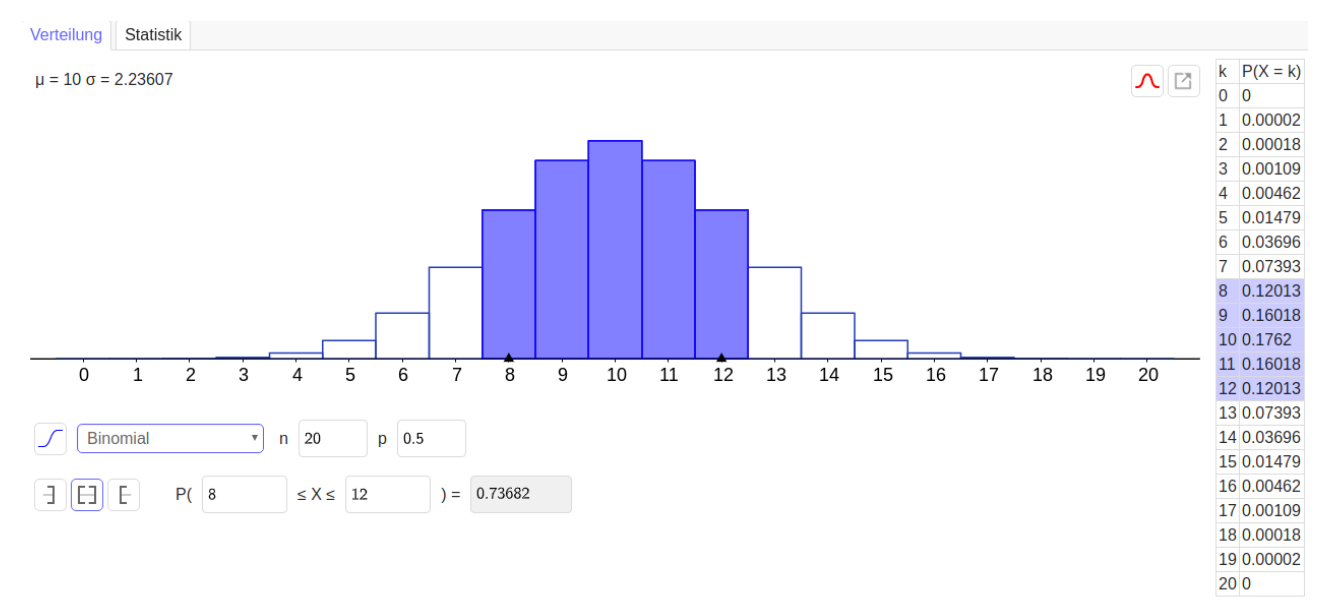

#### **das ist kein Säulendiagramm!**

### <span id="page-17-0"></span>**Normalverteilung**

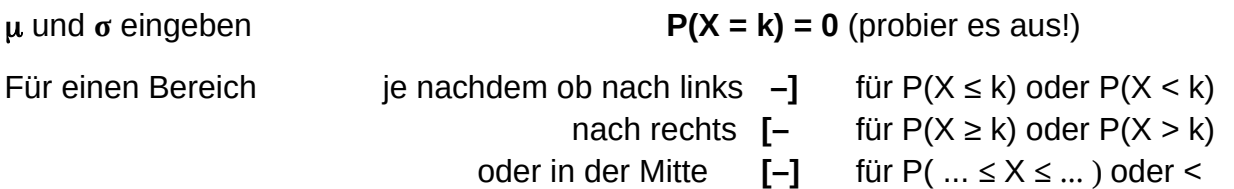

GG malt das Ergebnis immer blau an (zur Kontrolle anschauen!)

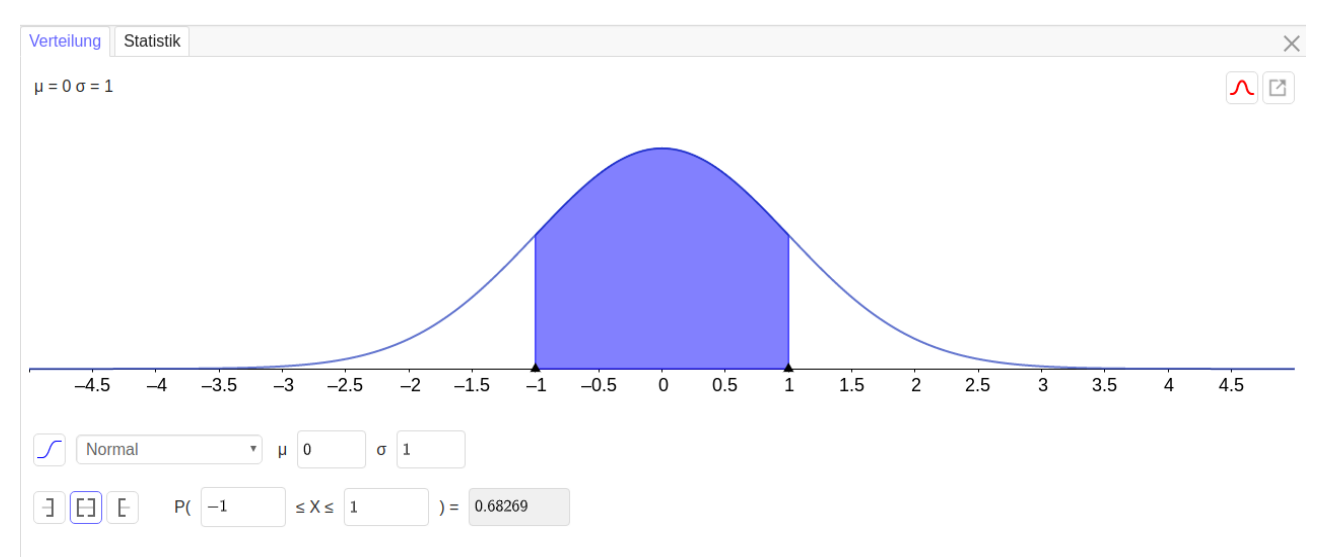

Wenn die Wahrscheinlichkeit (= Fläche) gegeben ist und die Grenzen gesucht sind, einfach die WK im Feld für die Wahrscheinlichkeit eintragen.

Funktioniert aber nur nach links **–]** oder nach rechts **[–** GG kann nicht 2 Werte gleichzeitig ausrechnen!

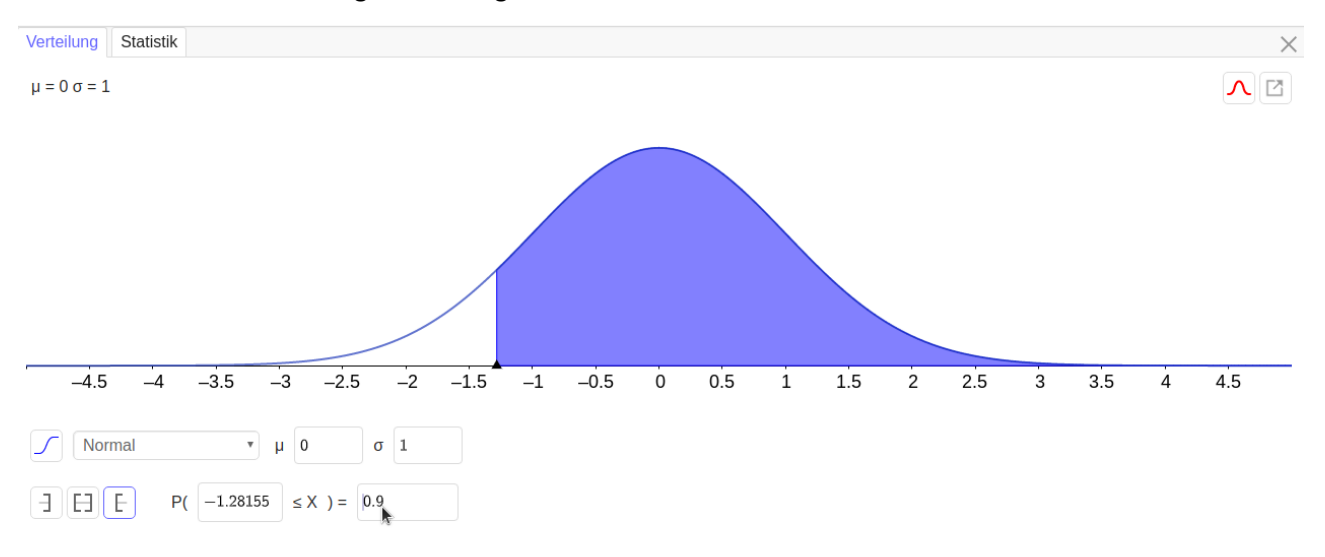

Wie finden wir die beiden Grenzen für ein symmetrisches Intervall um den Mittelwert?

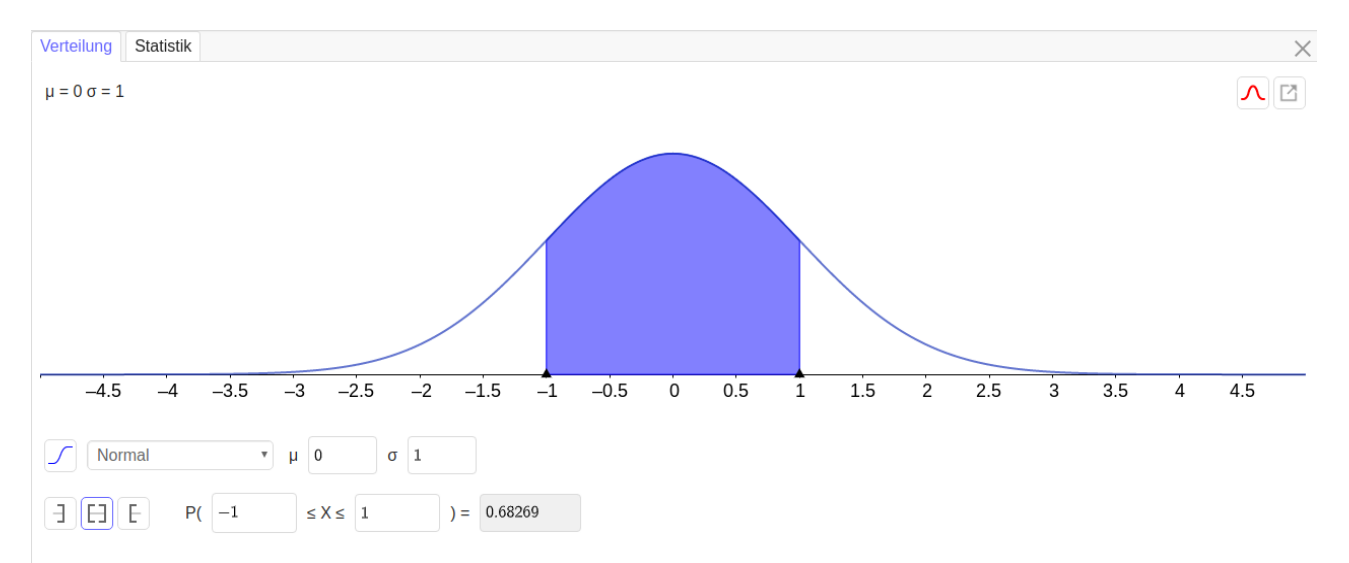

in der Mitte **[–]** können wir keine Wahrscheinlichkeit eintragen.

Wir sehen aber:

rechts und links bleibt gleich viel von den 100% übrig

also nach links die Hälfte vom Rest und nach rechts die Hälfte vom Rest

#### z.B. ein symmetrisches Intervall mit 80%  $\rightarrow$  links 10% und rechts 10%

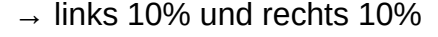

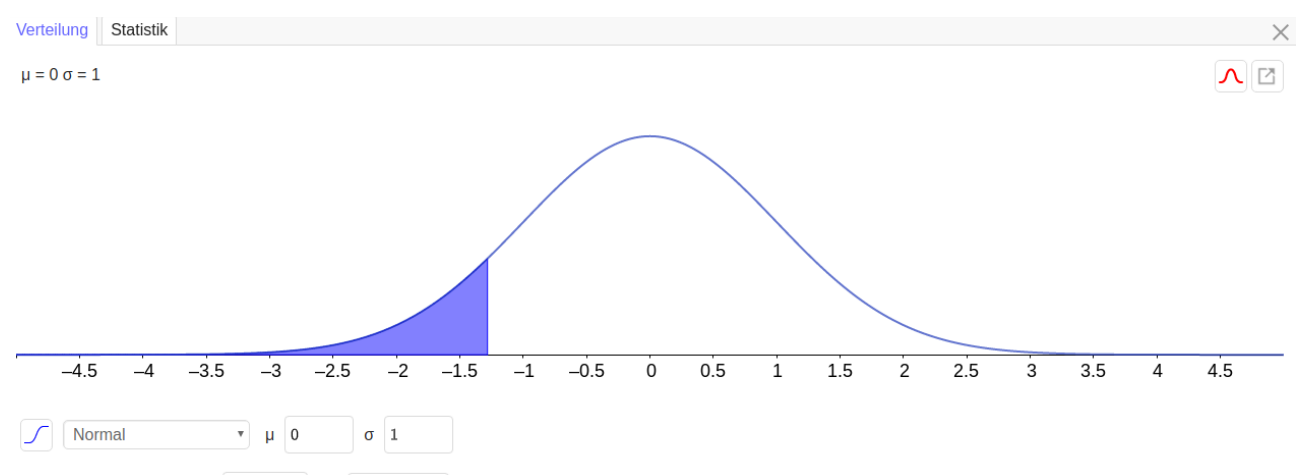

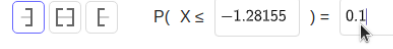

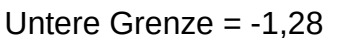

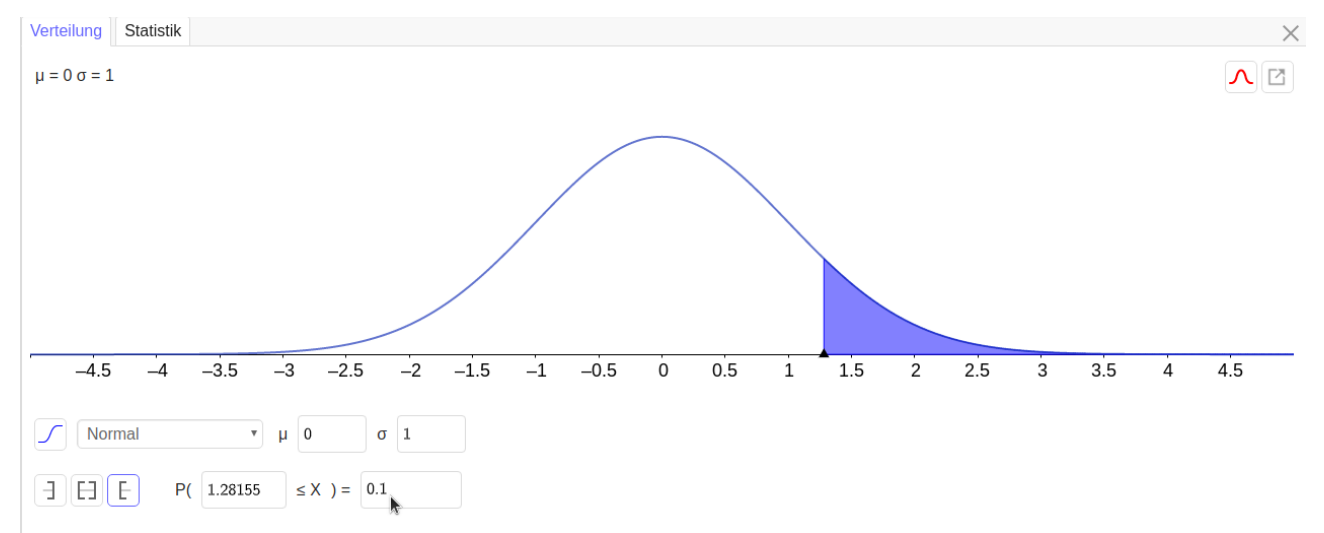

#### Obere Grenze = 1,28 Kontrolle: Grenzen eingeben und Wahrscheinlichkeit ablesen

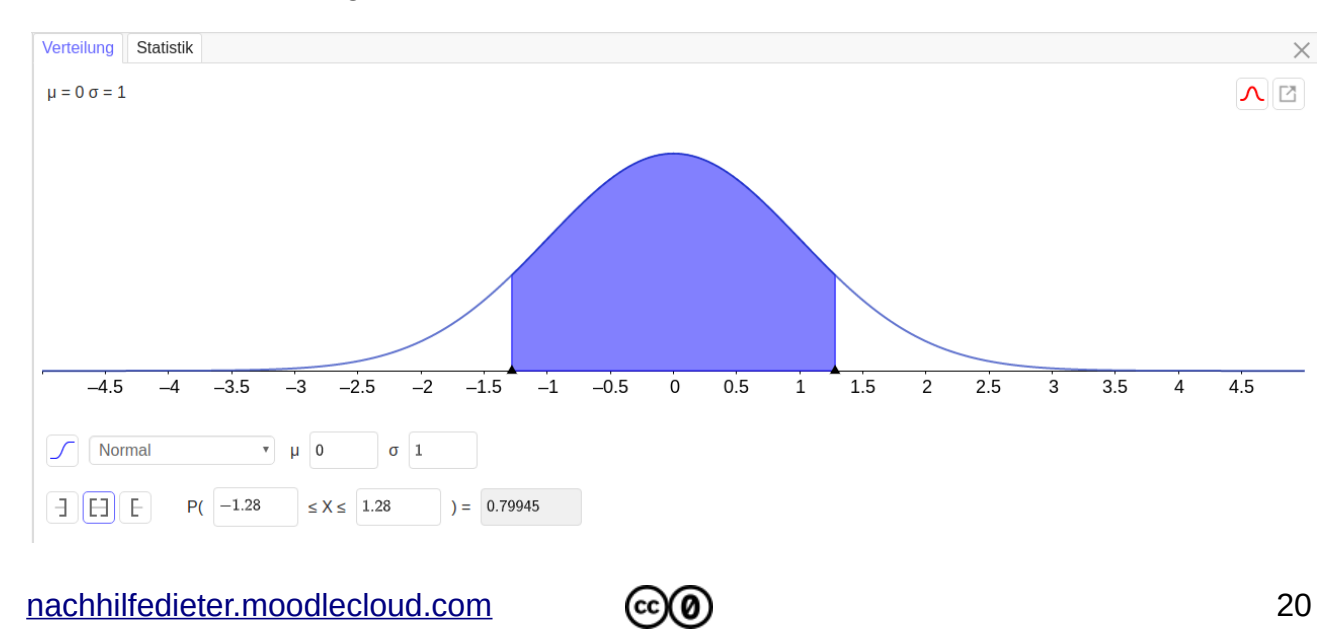